## Blend to Stock

Last Modified on 11/12/2024 4:12 pm CST

This feature is designed to formulate a blend to inventory (for stockpile) instead of invoicing the resulting blended material. It combines the power of the Blending module and the manufactured blend function. There are several uses for Blend to Stock functionality including bulk liquid fertilizer, bagged feed, and bagged fertilizer.

# From Weights

- 1. Create an unloaded Blend Ticket to use for mixing material.
- 2. Navigate to Blending / Edit / Blend to Stock / From Weights and highlight the desired ticket. Select OK.
- 3. On the *Edit Blend to Stock* window, enter the overall net weight in the *Gross* column or the *Gross* and *Tare* weights in the appropriate columns. Choose **Apply** to prorate it over the analysis Products. Choose **OK**.

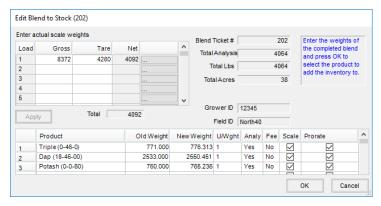

4. On the *Capture Blend to Stock Amount* window, double-click in the *Product* column to select an existing Product. Select **New Product** to add a new Product, enter the information, and select **Save**.

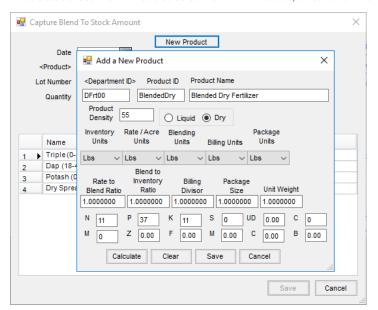

- 5. After the Product is selected, indicate the Quantity of the final Product produced, and select Save.
- 6. A message indicates the Manufactured Inventory was created successfully and provides a reference number.

#### Choose OK.

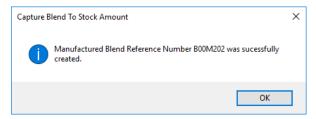

7. The Blend Ticket is marked as *Processed* and the *Amount on Hand* of the selected Product is increased by the *Quantity*.

### From Automated Blender File

Only files that have been sent to the Automated Blender, processed, and sent back to Agvance are available to import.

- 1. Navigate to Blending / Edit / Blend to Stock / From Automated Blender File. Highlight the Automated Blender File Ticket to import and select **OK**.
- 2. On the *Read Automated File for Blend To Stock* window, verify the displayed values. The *Done* weights can be edited at this window. Select **OK**.

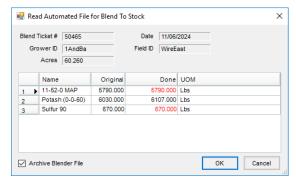

3. On the *Capture Blend To Stock Amount* window, double-click in the *Product* column to select an existing Product. Select **New Product** to add a new Product, enter the information, and select **Save**.

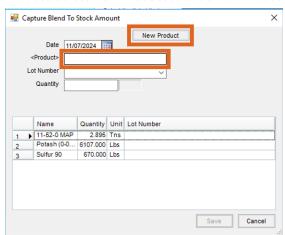

4. After the Product is selected, enter the Quantity of the final Product produced. Choose Save.

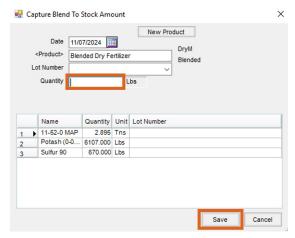

5. A message indicates the Manufactured Inventory was successfully created and a reference number is provided. Choose **OK**.

# **Posting Notes**

- Inventory Detail An inventory record is made for the finished product and each raw material for an audit trail of inventory activity.
- Inventory Amount on Hand The product's Amount on Hand quantity is updated for each of the products involved. The quantity is increased for the finished product and decreased for each raw material.
- **Finished Product Cost** The blended product's *Average* and *Last Cost* is updated based on the cost of the raw materials.
- General Ledger:

| General Journal Entry            | Debits                       | Credits                               |
|----------------------------------|------------------------------|---------------------------------------|
| Total cost of all raw materials  | Cost of Sales for finished   |                                       |
|                                  | product                      |                                       |
| Each raw material cost           |                              | Cost of Sales for each raw material   |
|                                  |                              | product                               |
| If using Transactional Inventory |                              |                                       |
| valuation                        |                              |                                       |
| Total cost of all raw materials  | Inventory Asset for finished |                                       |
|                                  | product                      |                                       |
| Each raw material cost           |                              | Inventory Asset for each raw material |
|                                  |                              | product                               |